### *Here is where the link in the invitation mail from Microsoft takes you*

### *Click the Get Started button.*

You're invited to the Skanska organization

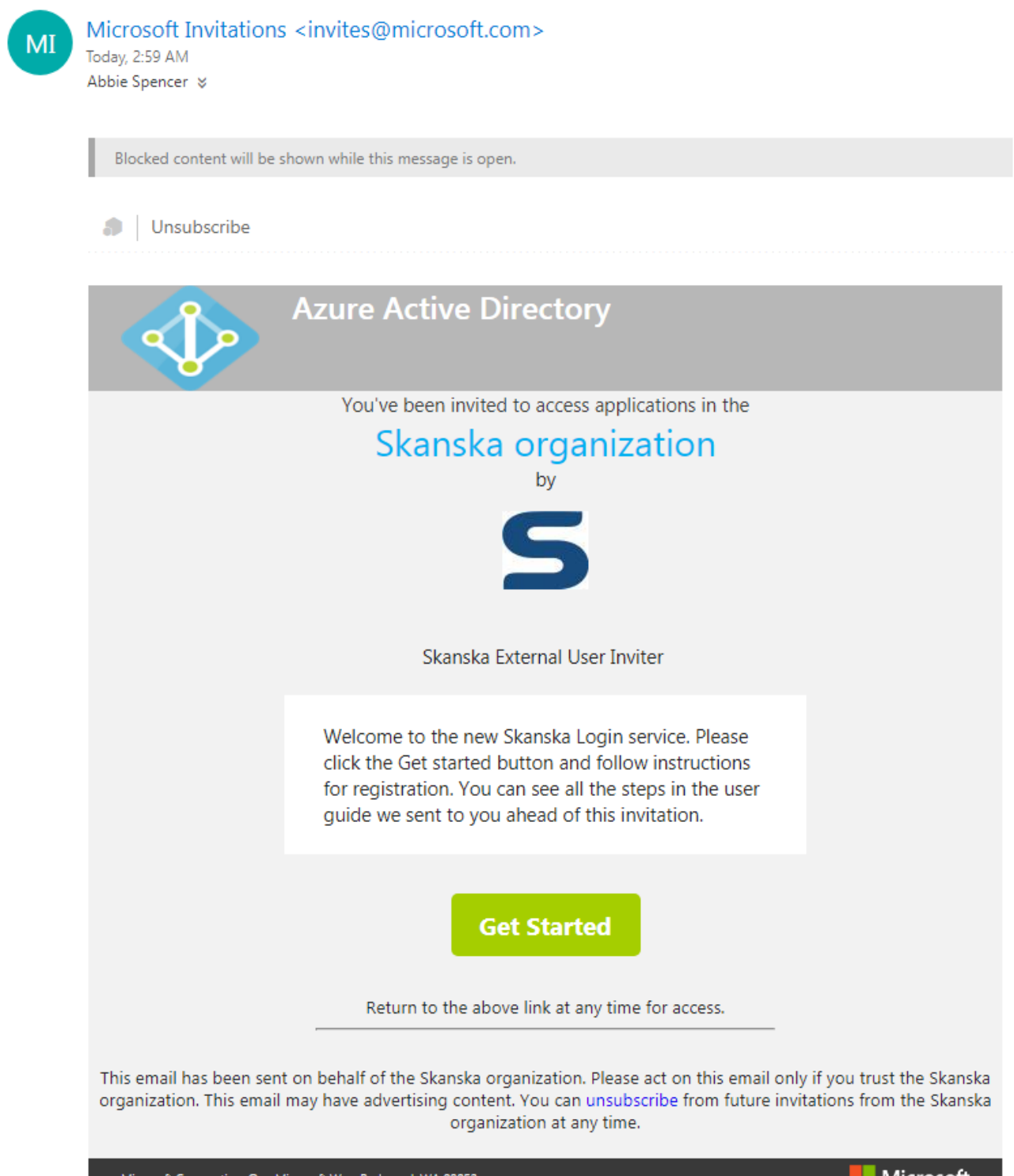

Microsoft Corporation, One Microsoft Way, Redmond, WA 98052

*If you have an Office 365 account or if your organization has set up a relationship with Microsoft you will directed to a logon screen. Use your email and your company password to logon.If this does not work, please contact your company IT department for support.* 

*To you who create an account: Fill in your email address (the same you use for Skanska services today) and fill in a password. You can use your own organization's password (the one you use for your email), if you want to, or your earlier Skanska password.* 

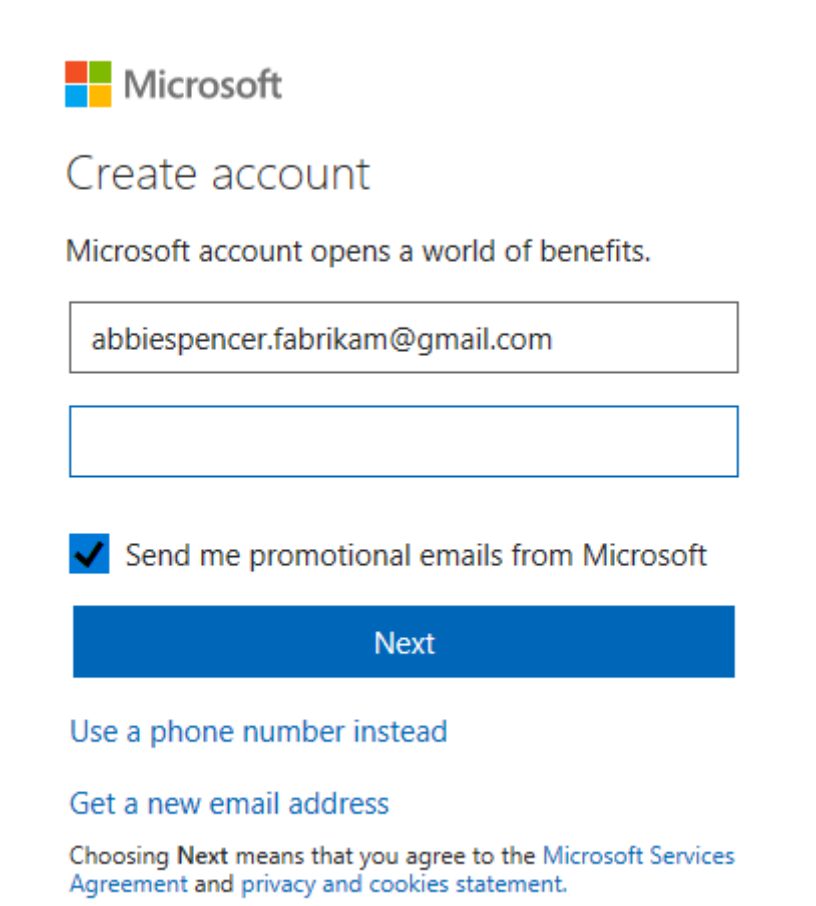

*Provide your location and birthdate.*

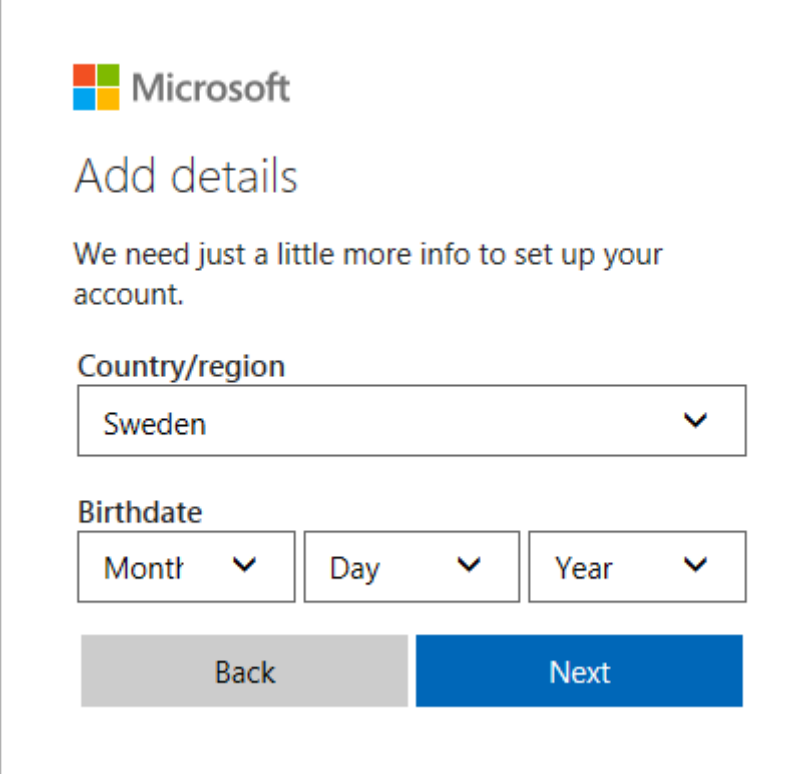

*Look in your mailbox and provide the code.* 

 $\overline{ }$ 

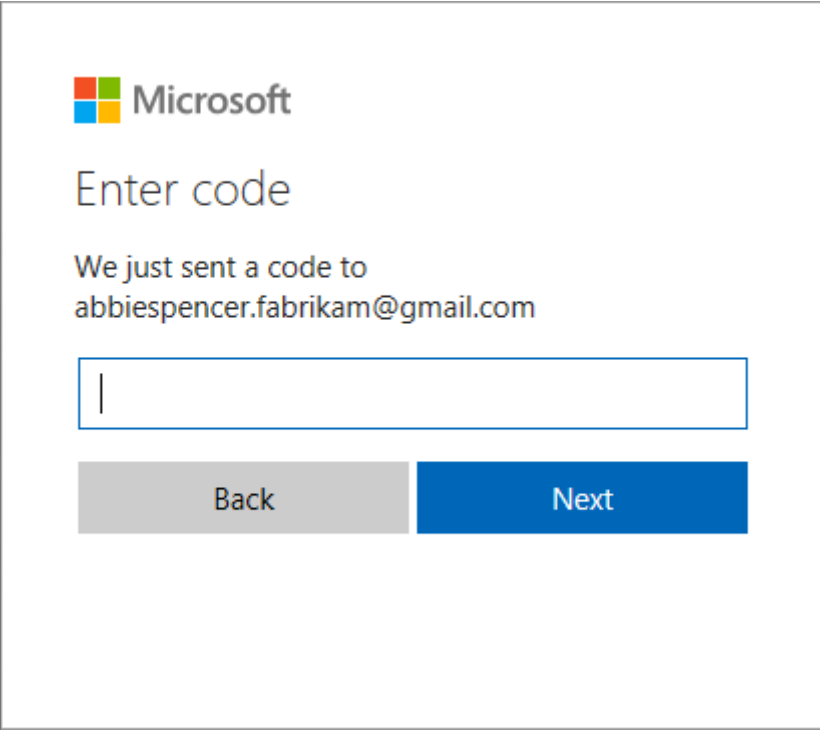

### *Provide a phone number to be able to recover in case you forget your password.*

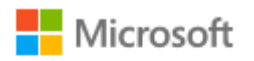

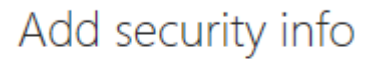

When you need to prove you're you or a change is made to your account, we'll use your security info to contact you.

We'll text you the code you'll use to verify your phone number.

### **Country code**

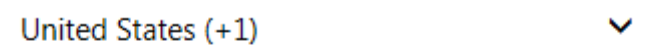

### Phone number

4255550123

Send code

**Back** 

**Next** 

 $\times$ 

*Read the information below and press the Next button.* 

### Welcome to Skanska

You have been invited to access myapps.microsoft.com

To access applications in the Skanska organization, you'll need to sign in with abbie.spencer@fabrikamonline.com.

By clicking Next, Skanska will have access to your display name and email address. In addition, your organization may also log information about your Skanska access.

### **Next**

Note: After completing sign in you will be redirected to: https://myapps.microsoft.com/?tenantid=33dab507-5210-4075-805bf2717d8cfa74&login\_hint=abbie.spencer@fabrikamonline.com

### *You now see the portal: Press one of the applications or sites you have access to.*

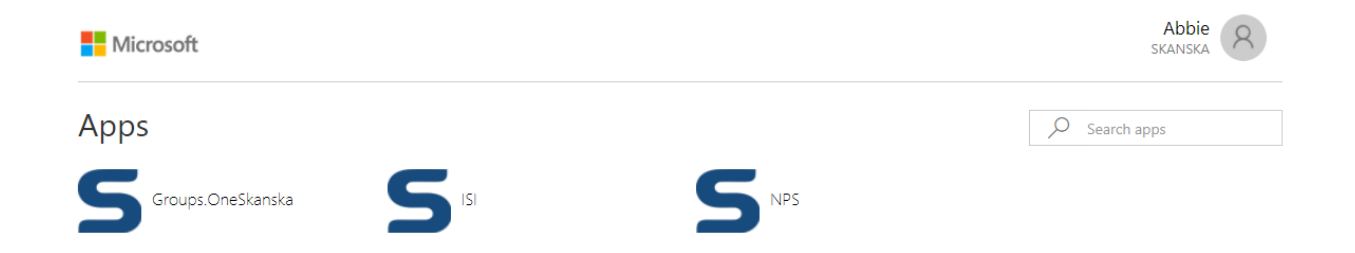

### *Read the information below and press the Set it up now button.*

For added security, we need to further verify your account

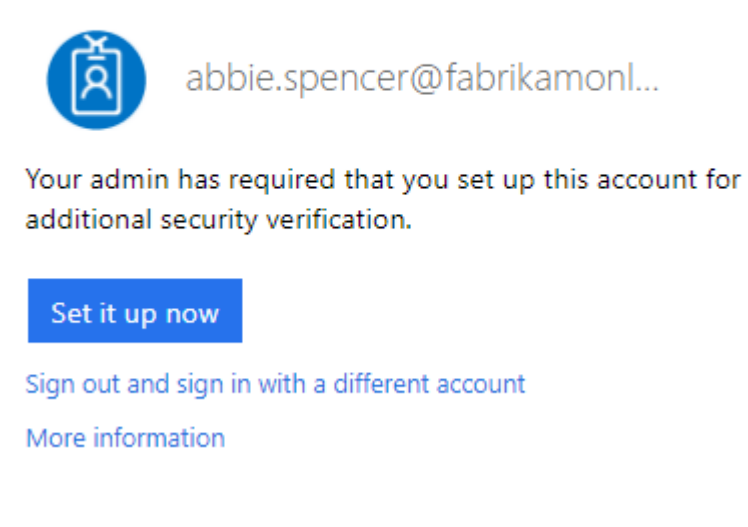

### *If you have a smartphone - read the information below, choose Authentication phone, and Send me a code by text message. Press the Next button.*

# Additional security verification

Secure your account by adding phone verification to your password. View video to know how to secure your account

### Step 1: How should we contact you?

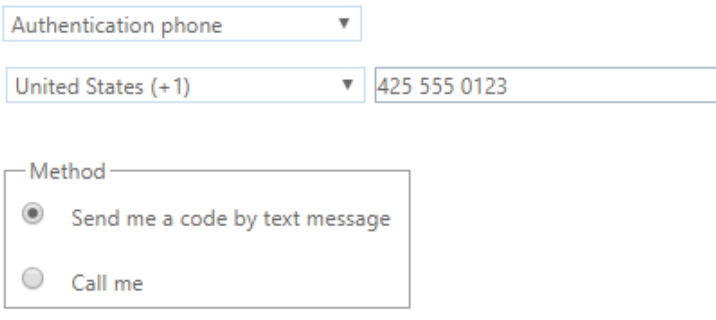

# Additional security verification

Secure your account by adding phone verification to your password. View video to know how to secure your account

Step 2: We've sent a text message to your phone at +1 425 555 0123

ŧ. When you receive the verification code, enter it here

### *This is how it looks on your phone*

481938 Use this code for Microsoft verification 15:06

### *If you do not have a smartphone - read the information below, choose Authentication phone, and Call me. Click the Next button.*

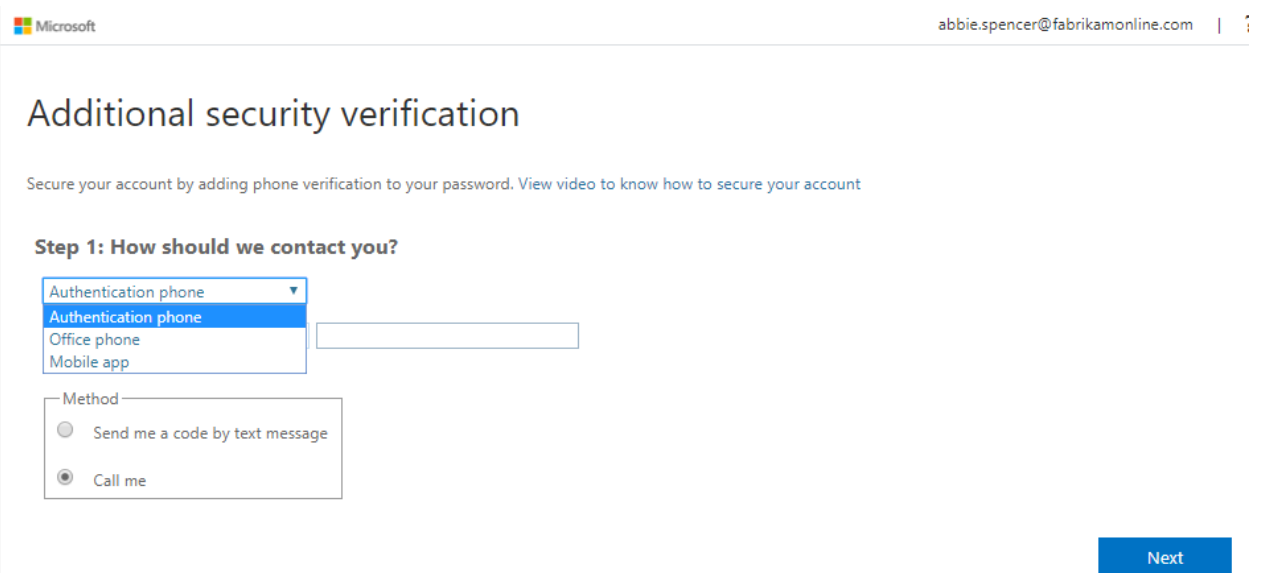

*Wait for the phone call and complete the verification.* 

## *If you have a smartphone, then the recommendation is to use the Microsoft Authentication app. Press the Configure button.*

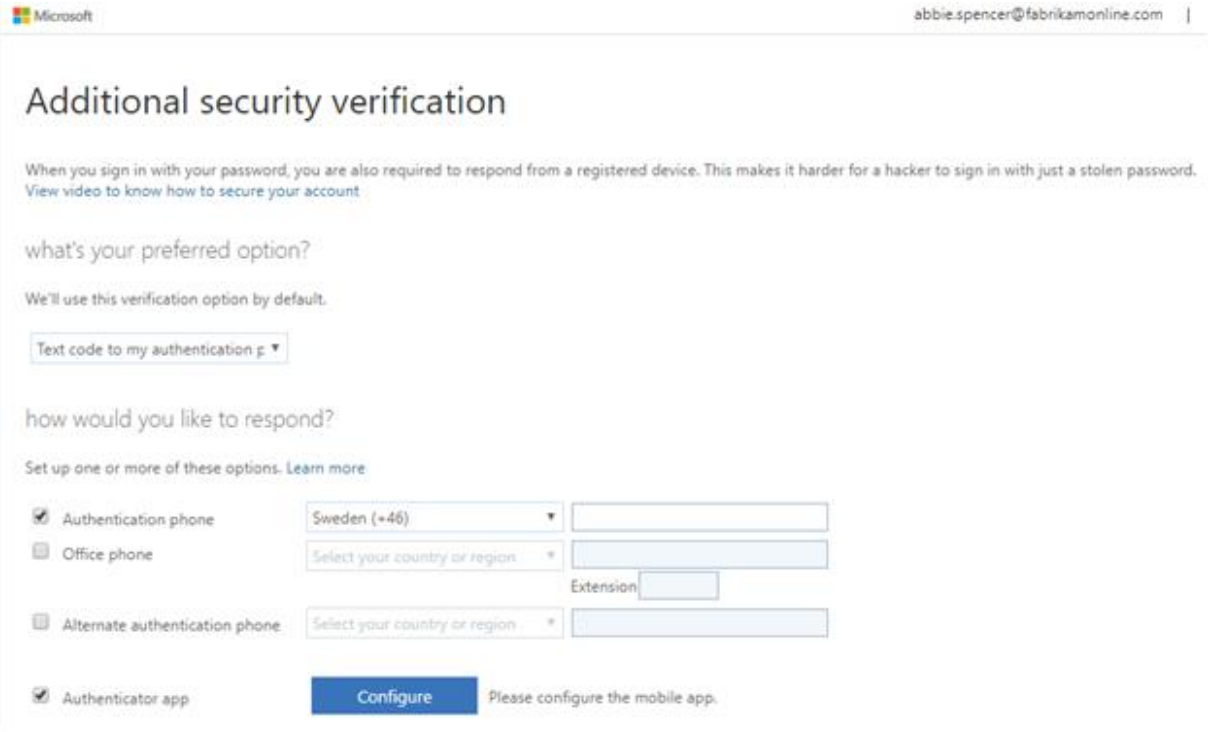

*Make sure you have the Microsoft Authentication app installed on your phone:* 

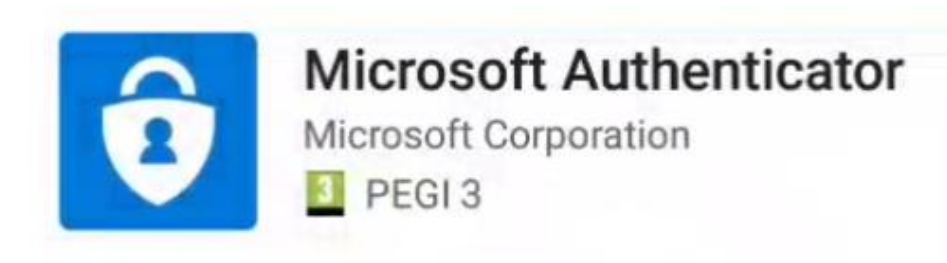

### *Follow instructions and press the Next button.*

### Configure mobile app

Complete the following steps to configure your mobile app.

- 1. Install the Microsoft authenticator app for Windows Phone, Android or iOS.
- 2. In the app, add an account and choose "Work or school account".
- 3. Scan the image below.

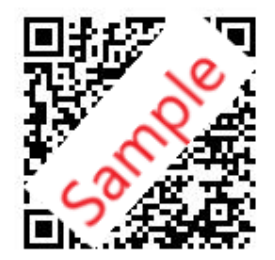

Configure app without notifications

If you are unable to scan the image, enter the following information in your app. Code: 993 597 867 Url: https://bn1pfpad09.phonefactor.net/pad/330938408

If the app displays a six-digit code, choose "Next".

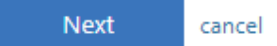

*Press Save to store your changes.* 

*Congratulations, now you are ready to access the service!* 

*How to access your applications and sites* 

*Sign in to [http://myapps.microsoft.com](http://myapps.microsoft.com/) or use the URL sent directly to you.* 

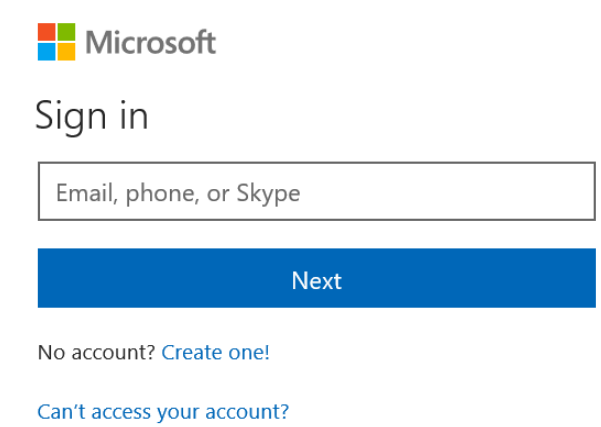

## *If you sign in from the same device with the same user, then select to stay signed in.*

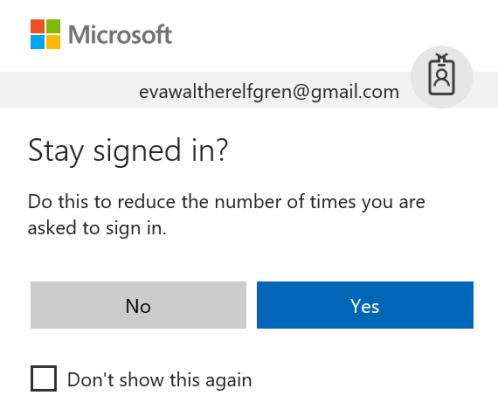

*You see the portal with what you have access to. Click MySite:* 

*If you use SMS verification, add the code into the form. Press Verify.* 

## *If you use the authenticator app, add the code from the app into the form or just accept in the app.*

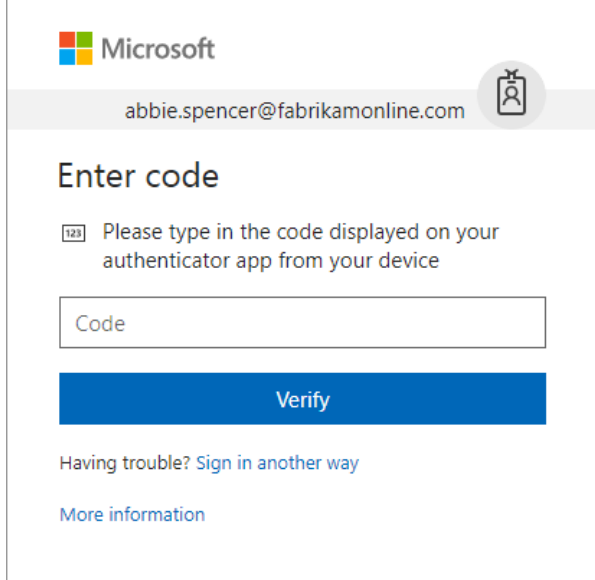

## *You are redirected to your profile side.*

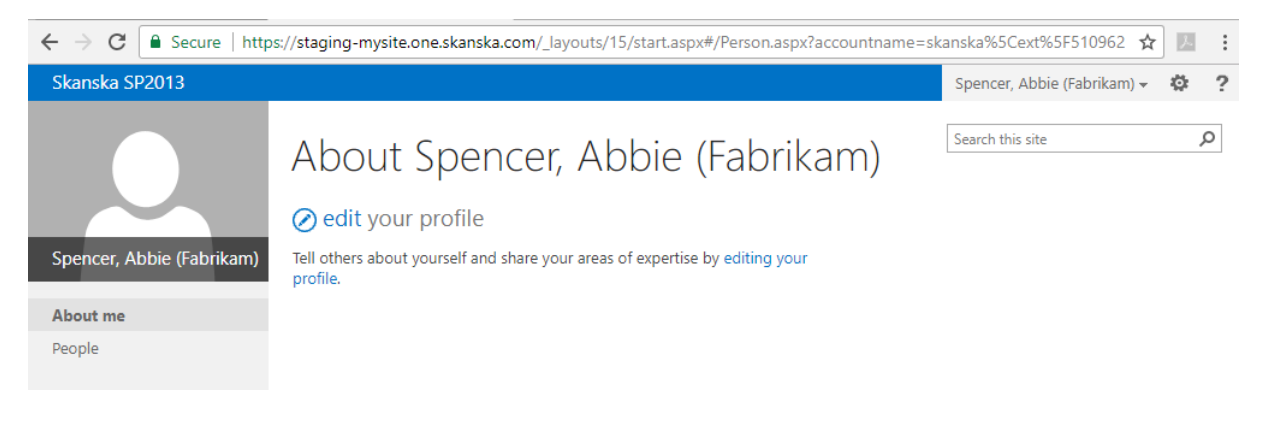

### *Go back to the Portal.*

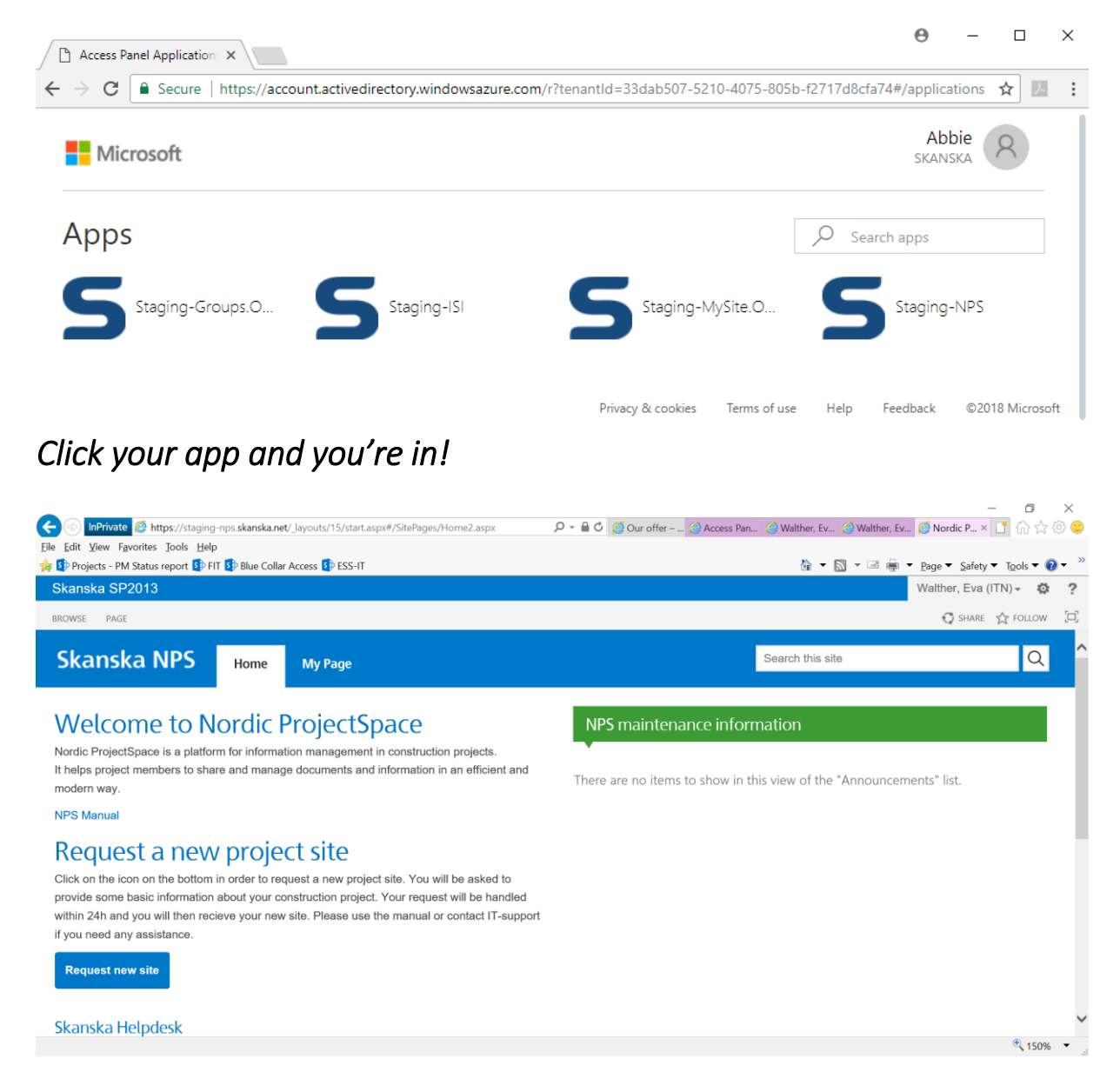

### *If you access the apps regularly and use the same device you will be signed in automatically next time.*